## HOW TO INSTALL AND USE ECOURTS MOBILE APPLICATION

Step -1
Press the Play Store Icon

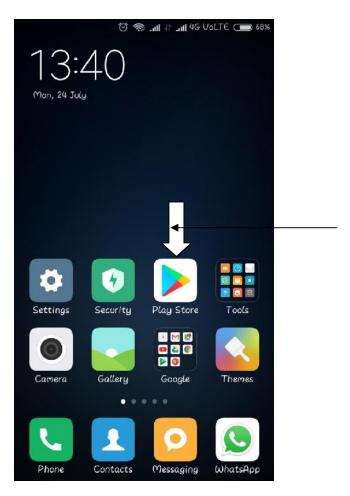

Step -2

Type ecourts services in the search box and select the application as shown in below image

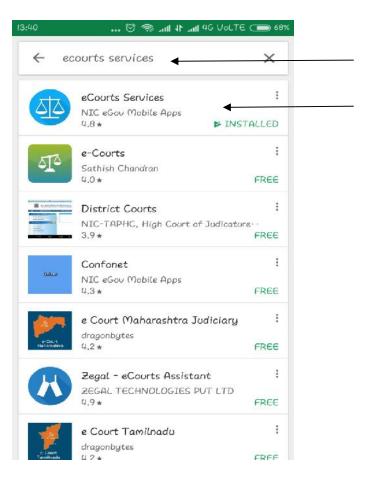

Step - 3

Click on Install and let the process complete

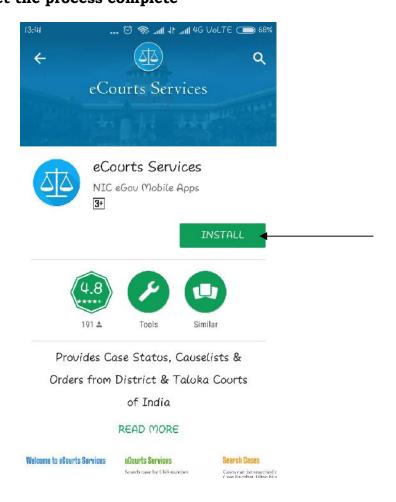

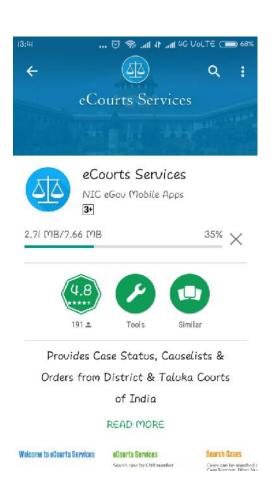

# Step - 4

## **Now press Open**

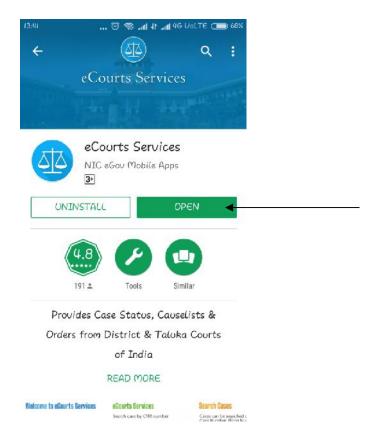

Step - 5

Press on Case Status

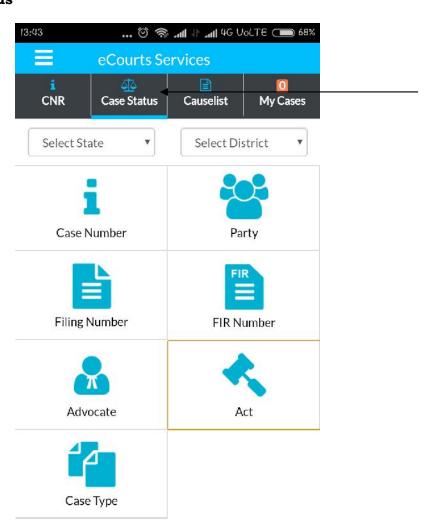

Step – 6

Now select State and District and press on Case Number as shown in screenshot

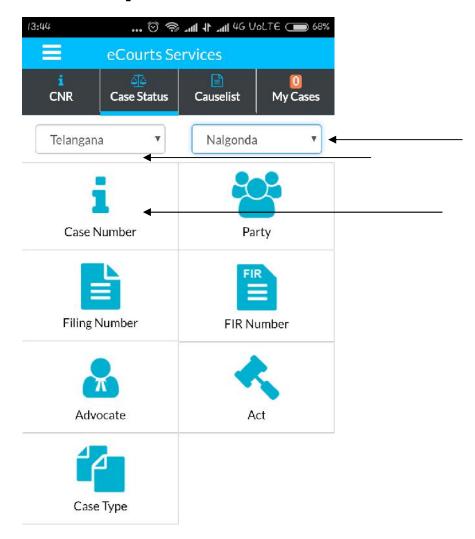

Step – 7

Now select Court Complex, Case Type, Case Number and Year and press Go button as show in Screenshot.

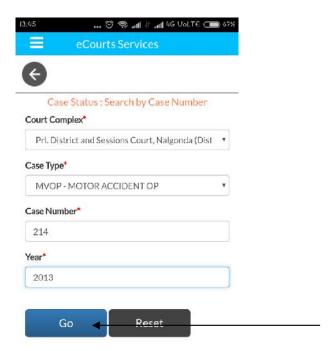

Step -8Now press on the bottom of the app which is Highlighted with Case Details.

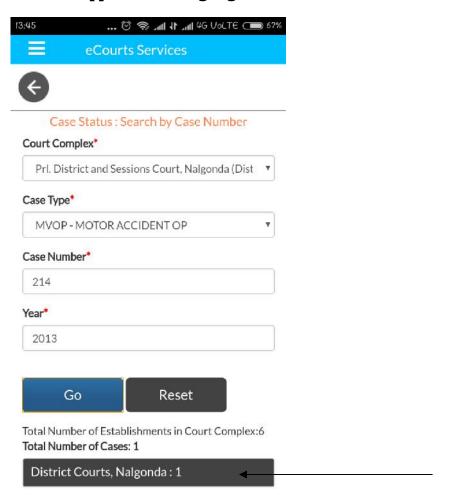

Step -9Now press on the Case Number which is displayed

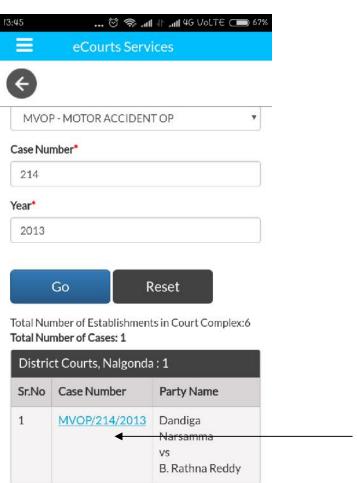

 $\begin{tabular}{ll} Step - 10 \\ \\ Here case history is displayed along with CNR Number \\ \\ \end{tabular}$ 

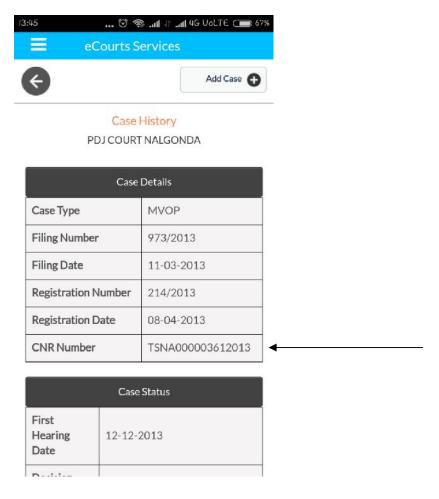

Step – 11

By pressing on Petitioner and Advocate, Respondent and Advocate and Acts you can get the details.

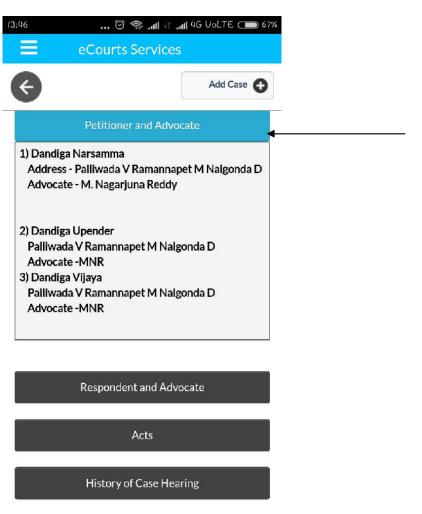

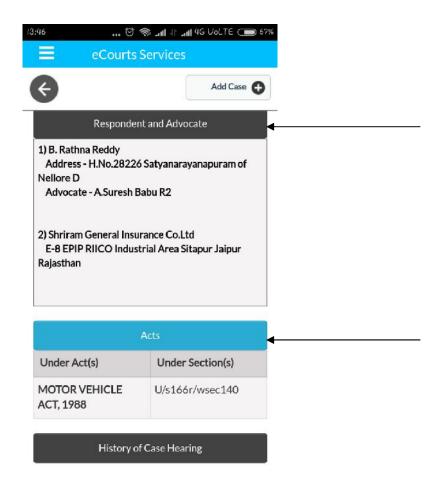

Step - 12 By pressing History of Case Hearing you can get the details of Case Hearings and Case Proceedings.

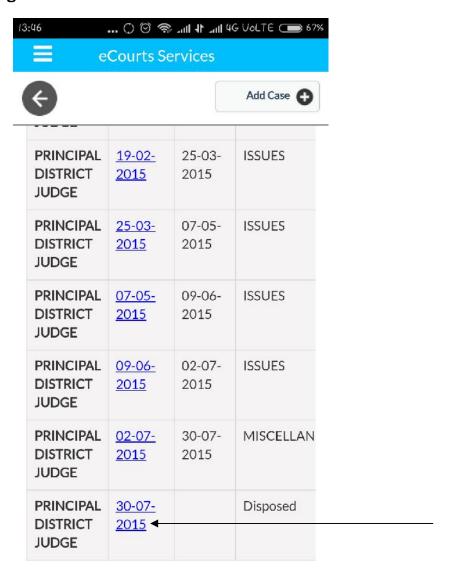

### Step - 13

By pressing the date you can see the proceeding of the case.

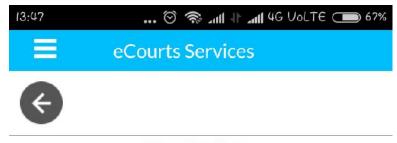

#### **View Business**

## **Daily Status**

In The Court Of:PRINCIPAL DISTRICT JUDGE
Case No.:MVOP/0000214/2013
Dandiga Narsamma Versus B. Rathna Reddy

Date: 30-07-2015

# **Business** : At request of both parties, The matter is settled in Lok Adalath and the petitioners are awarded a sum of Rs.8,50,000/-. The respondent No.2 shall deposit the compensation amount with in One month from Date of Order. On deposit petitioner 1is entitled to Rs.4,50,000/- P2 and 3 are entitled for equal share i.e Rs.2,00,000/-. On such deposit petitioner 1 is permitted to Withdraw her entire share of compensation. The entire amount awarded to P2 and

## Thanks

K.Sachin Kumar System Officer Prl.District Court Nalgonda.